### **Quick Start Guide**

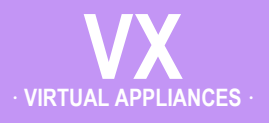

## **Microsoft Hyper-V Hypervisor**

· **Router Mode** · **(Out-of-Path Deployment)**

**Host with Silver Peak VX appliance** [Router Mode]

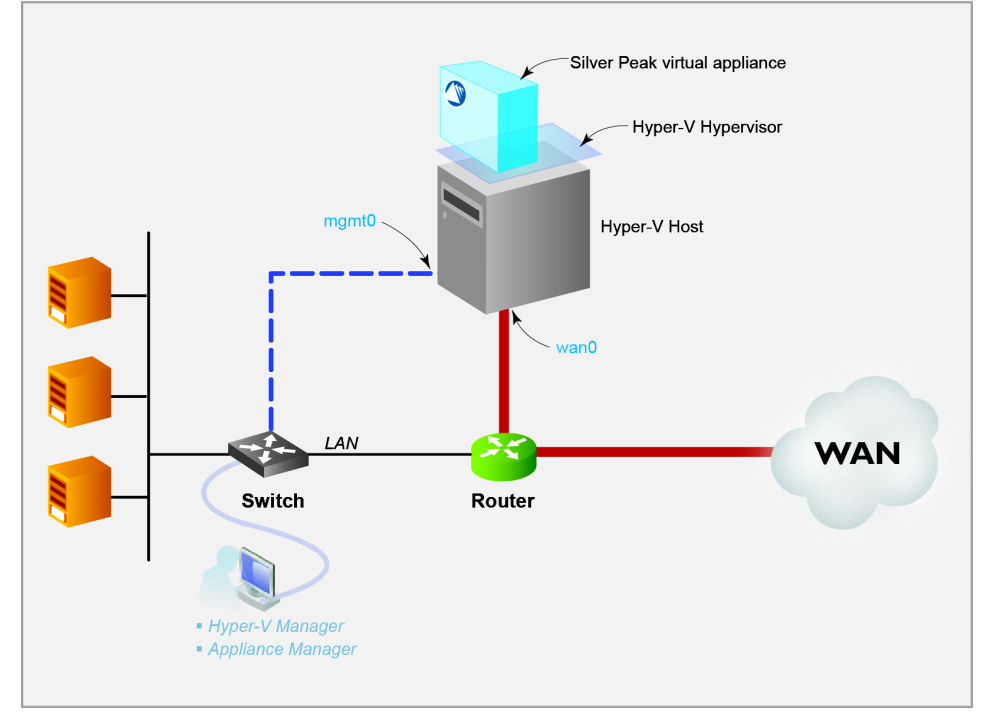

This Quick Start Guide only covers Router mode, which uses **wan0** for data traffic.

### SUMMARY OF TASKS

- **[1 Create the virtual networks](#page-1-0)**
- **[2 Create the virtual machine](#page-3-0)**
- **[3 Configure the virtual machine](#page-6-0)**
- **[4 Establish connectivity to the virtual machine](#page-13-0)**
- **[5 Add network adapter to the virtual machine](#page-17-0)**
- **[6 Run the Appliance Manager initial configuration wizard](#page-20-0)**

### **Before You Begin**

- Comply with the *[VX Virtual Appliance](http://www.silver-peak.com/download/latest/SysReqVXHost.html)  [Host System Requirements](http://www.silver-peak.com/download/latest/SysReqVXHost.html)* [PN 200566-001]
- $\boxtimes$  Download the virtual appliance ISO file to the Hyper-V host disk:
	- For a 30-day free trial, go to the [Silver Peak Marketplace.](http://marketplace.silver-peak.com/products/vx-virtual-software.html/)
	- If you've purchased the product, then log in at the Silver Peak Support [portal](http://www.silver-peak.com/Support/portal_login.asp).
- $\boxtimes$  Obtain a VX virtual appliance activation license key
- $\boxtimes$  Collect the IP addresses for:
	- **mgmt0** [if not using DHCP, then also the default gateway for mgmt0]
	- **wan0** (Appliance IP)
	- Next-hop IP

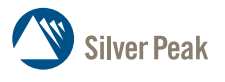

**Silver Peak Systems, Inc.** 2860 De La Cruz Blvd. Suite 100 Santa Clara, CA 95050

1.877.210.7325 (toll-free in USA) +1.408.935.1850 www.silver-peak.com/support

## <span id="page-1-0"></span>**1 Create the virtual networks**

Now, you'll create a virtual networks for **mgmt0** and **wan0**.

### First, **mgmt0**.

a. In the Hyper-V Manager, click **Virtual Switch Manager**.

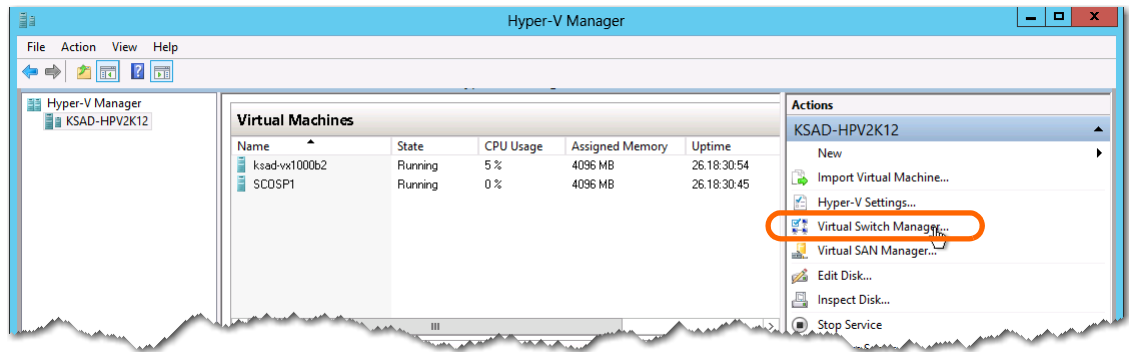

The Virtual Switch Manager appears.

### b. Select **External** and click **Create Virtual Switch**.

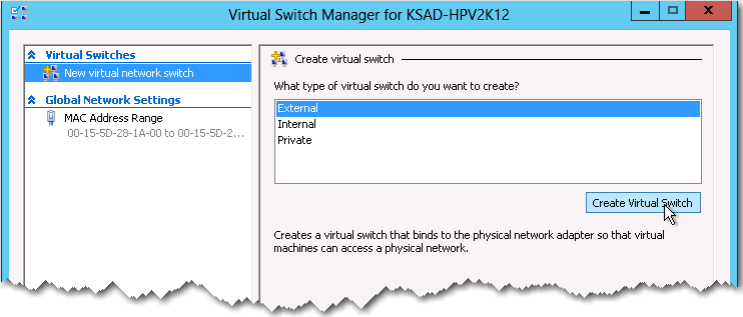

A new virtual switch appears in the left pane, with **Virtual Switch Properties** in the right pane.

![](_page_1_Picture_66.jpeg)

c. Enter (or select) the following:

![](_page_2_Picture_132.jpeg)

**Name**: **mgmt0**

**External network:** · [select your appropriate network from the drop-down list]

· **Allow management operating system to share this network adapter**

d. Click **OK**. The changes are applied and the window closes.

You've just created the virtual switch for **mgmt0**.

- e. Now, use the same procedure to create a virtual network for **wan0**. A summary of the sequence follows:
	- In the Hyper-V Manager, click **Virtual Switch Manager**. The Virtual Switch Manager appears.
	- Select **External** and click **Create Virtual Switch**. A new virtual switch appears in the left pane, with **Virtual Switch Properties** in the right pane.
	- $\Box$  Enter (or select) the following:

![](_page_2_Picture_133.jpeg)

Click **OK**. The changes are applied and the window closes.

You've just created the virtual switch for **wan0**. Now you'll create the virtual machine.

# <span id="page-3-0"></span>**2 Create the virtual machine**

![](_page_3_Picture_55.jpeg)

a. In the Hyper-V Manager, select the host, go to the **Actions** section, and select **New > Virtual Machine**.

This example uses the wizard to create the virtual machine.

- b. To begin configuring the virtual appliance, click **Next**. The Specify Name and Location screen appears.
- c. In the **Name** field, enter the machine name. In this example, we're naming the virtual machine, **MySilverPeak**.

![](_page_3_Picture_56.jpeg)

- d. Click **Next**. The Assign Memory screen appears. Refer to the Silver Peak *VX Virtual Appliance Host System Requirements* document [PN 200566-001] for the values you'll need to enter for your VX model. For this example, we'll use the values for the VX-5000.
- e. In the **Startup Memory** field, enter **7168** and click **Next**.

![](_page_4_Picture_78.jpeg)

Leave this check box clear

The Configure Networking screen appears.

Now you'll configure the **mgmt0** interface.

f. In the **Connection** field, select **mgmt0** from the drop-down list.

![](_page_4_Picture_79.jpeg)

g. Click **Next**. When the Connect Virtual Hard Disk screen appears, select **Attach a virtual hard disk later**.

![](_page_4_Picture_80.jpeg)

h. Click **Next**. The Summary page appears.

![](_page_5_Picture_40.jpeg)

i. To create the virtual machine and close the wizard, click **Finish**.

At this point, the software creates the virtual machine using the parameters provided. Some additional configuration is required before launching the virtual appliance.

# <span id="page-6-0"></span>**3 Configure the virtual machine**

a. Return to the **Hyper-V Manager** to see that the new appliance, **MySilverPeak**, now appears in the **Virtual Machines** section.

![](_page_6_Picture_61.jpeg)

On the right, below the new appliance's name, click **Settings**.

- b. When the Settings for MySilverPeak window appears, do the following:
	- In the left pane, under **Hardware**, select **IDE Controller 0**.
	- On the right, select **Hard Drive**.

![](_page_6_Picture_62.jpeg)

### c. Click **Add**.

The left pane now shows the addition of the hard drive for **IDE Controller 0**.

![](_page_7_Picture_76.jpeg)

d. In the **Hard Drive** section on the right, make sure that **Virtual hard disk** is selected and click **New**.

The New Virtual Hard Disk Wizard appears.

![](_page_7_Picture_77.jpeg)

e. Click **Next**. The Choose Disk Format screen appears.

### f. Select **VHDX** and click **Next**.

![](_page_7_Picture_78.jpeg)

The Choose Disk Type screen appears.

g. Select **Fixed size** and click **Next**.

![](_page_8_Picture_63.jpeg)

The Specify Name and Location screen appears.

h. In the name field, change **New Virtual Hard Disk.vhdx** to **MyVX-System.vhdx**.

![](_page_8_Picture_64.jpeg)

- i. Click **Next**. The Configure Disk screen appears.
- j. Select **Create a new blank virtual hard disk**, and in the **Size** field, enter **30** (for 30GB of System space). This System value is the same across all models of Silver Peak virtual appliances.

![](_page_8_Picture_65.jpeg)

k. Click **Next**. The Completing the New Virtual Hard Disk Wizard screen appears, summarizing the configuration parameters.

![](_page_9_Picture_114.jpeg)

l. Click **Finish**. The wizard creates the new virtual hard disk and returns you to the Settings for MySilverPeak page, which displays the newly added hard disk.

![](_page_9_Picture_115.jpeg)

To save the addition, click **Apply**.

Now, you need to add a hard disk for Network Memory, using the same procedure. A summary of the sequence follows, with entries adjusted for Network Memory:

- $\Box$  In the Settings for MySilverPeak window, do the following:
	- In the left pane, under **Hardware**, select **IDE Controller 0**.
	- On the right, select **Hard Drive**.
- Click **Add**. The left pane now shows the addition of the hard drive for **IDE Controller 0**.
- In the **Hard Drive** section on the right, make sure that **Virtual hard disk** is selected and click **New**. The New Virtual Hard Disk Wizard appears.
- Click **Next**. The Choose Disk Format screen appears.
- Select **VHDX** and click **Next**. The Choose Disk Type screen appears.
- Select **Fixed size** and click **Next**. The Specify Name and Location screen appears.
- In the **Name** field, change **New Virtual Hard Disk.vhdx** to **MyVX-NetworkMemory.vhdx**.
- Click **Next**. The Configure Disk Screen appears.
- Select **Create a new blank virtual hard disk**, and in the **Size** field, enter **70** (for 70GB of Network Memory). (Refer to the *VX Virtual Appliance Host System Requirements* document for models other than the VX-5000.)
- Click **Next**. The Completing the New Virtual Hard Disk Wizard screen appears, summarizing the configuration parameters.

![](_page_10_Picture_103.jpeg)

 Click **Finish**. The wizard creates the new virtual hard disk and returns you to the Settings for MySilverPeak page, which displays the newly added second hard disk.

![](_page_10_Picture_104.jpeg)

To save the addition, click **Apply**.

Now, you need to specify the number of processors.

m. In the left pane, click **Processor**.

![](_page_10_Picture_105.jpeg)

n. In the **Processor** section on the right, change the **Number of virtual processors** to match the requirements in the Silver Peak *VX Virtual Appliance Host System Requirements* document [PN 200566-001] for your VX model.

![](_page_11_Picture_57.jpeg)

For this example, we'll enter **4** (for the VX-5000).

o. Click **OK**. This commits the changes and closes the window, returning you to the Hyper-V Manager.

Now, we need to insert the ISO file into the virtual machine's virtual DVD.

p. From the left panel, click **DVD Drive**.

![](_page_11_Picture_58.jpeg)

q. In the DVD Drive section on the right, click **Image file** and browse to the image file you previously downloaded from Silver Peak's website.

![](_page_12_Picture_2.jpeg)

### r. Click **OK**.

This commits the changes and closes the window, returning you to the Hyper-V Manager.

## <span id="page-13-0"></span>**4 Establish connectivity to the virtual machine**

![](_page_13_Picture_54.jpeg)

a. In the **Virtual Machines** section, select **MySilverPeak** and click **Connect**.

b. If the virtual machine is off, you'll get a message to select **Start** from the **Action** menu.

![](_page_13_Picture_5.jpeg)

This displays a console window for the virtual appliance, and the system initializes.

c. When the console displays the **Confirm** screen, asking, *Install Silver Peak Appliance on Hyper-V platform?*, press **Enter** to accept **Okay**.

![](_page_14_Picture_2.jpeg)

d. To start the VX's software installation process, click the mouse in the window and then press **Enter** in the keyboard.

![](_page_14_Picture_4.jpeg)

The installation takes approximately 5 minutes. When the installation to disk is complete, the Install Done screen appears, instructing you to eject the CD and restart the appliance.

![](_page_14_Picture_58.jpeg)

### e. Press **Enter** on the keyboard.

After the VX appliance boots up, the Silver Peak Console User Interface appears.

![](_page_15_Picture_83.jpeg)

- f. To access the VX appliance's user interface, you'll need to discover the IP address for its **mgmt0** interface and enter it into a browser:
	- **If you're using DHCP**, the virtual appliance IP address displays in Silver Peak's Console User Interface.

![](_page_15_Picture_6.jpeg)

**If you're not using DHCP**, then you must configure the static IP address and default gateway.

![](_page_15_Picture_8.jpeg)

In the virtual appliance console, press function key, **F4**, and complete the remaining steps.

When prompted to choose the type of management interface, select **Static** (as opposed to **DHCP**).

After selecting **Apply**, you can review the settings by selecting function key, **F2**.

g. To verify connectivity, press function key, **F1**, and enter the following command sequence:

![](_page_16_Picture_58.jpeg)

To stop the pinging, enter **CTRL-C**.

You are now ready to complete the Silver Peak virtual appliance initial configuration wizard.

h. In the console, enter **reboot halt**, which powers down the virtual machine.

# <span id="page-17-0"></span>**5 Add network adapter to the virtual machine**

Now, you'll add **wan0**'s network adapter.

a. In the Hyper-V Manager, select **MySilverPeak** and click **Settings**.

![](_page_17_Picture_57.jpeg)

The Settings for MySilverPeak window appears.

b. Select **Network Adapter** and click **Add**.

![](_page_17_Picture_58.jpeg)

The Network Adapter page appears, with a new adapter displayed under **Hardware**.

c. In the **Virtual Switch** field, select **wan0**.

![](_page_18_Picture_55.jpeg)

d. Click **OK**. The changes are applied and the window closes.

You've just created the network adapter for **wan0**. Now, you'll power on the virtual machine.

e. In the Hyper-V Manager, select **MySilverPeak** and then, in the **Actions** column on the right, click **Connect**.

![](_page_18_Picture_56.jpeg)

f. Because the virtual machine is off, you'll get a message to select **Start** from the **Action** menu.

![](_page_19_Picture_2.jpeg)

This displays a console window for the virtual appliance, and the system initializes.

g. The VX appliance boots up, it arrives at the **login** prompt.

![](_page_19_Picture_5.jpeg)

You're now ready to complete the Silver Peak virtual appliance initial configuration wizard.

## <span id="page-20-0"></span>**6 Run the Appliance Manager initial configuration wizard**

a. In a browser, enter the **mgmt0** IP address you just discovered or configured. The Silver Peak Appliance Management Console login page appears.

![](_page_20_Figure_3.jpeg)

b. For both the **User Name** and **Password**, enter **admin**. The initial configuration wizard appears.

![](_page_20_Picture_124.jpeg)

- c. Complete the remaining wizard screens. You will need the following information before you begin:
	- Be sure to select **Router** mode.

**Configuration Wizard** 

- When you reach the Configure Appliance Interface Assignment screen, you'll need to select the MAC address for **wan0** from the drop-down list. To find the MAC address, do the following:
	- 1. In Hyper-V Manager, select **MySilverPeak** and in the **Actions** column on the right, click **Settings**.
	- 2. In the left pane, under Hardware, expand **Network Adapter wan0**, and click **Advanced Features**.

![](_page_20_Picture_125.jpeg)

- 3. Look in the right pane. The MAC address is the first item.
- d. On the last wizard screen, click **Apply**.

The Appliance Manager takes a few minutes to reboot and return to the login page.

You are now ready to start using the appliance.